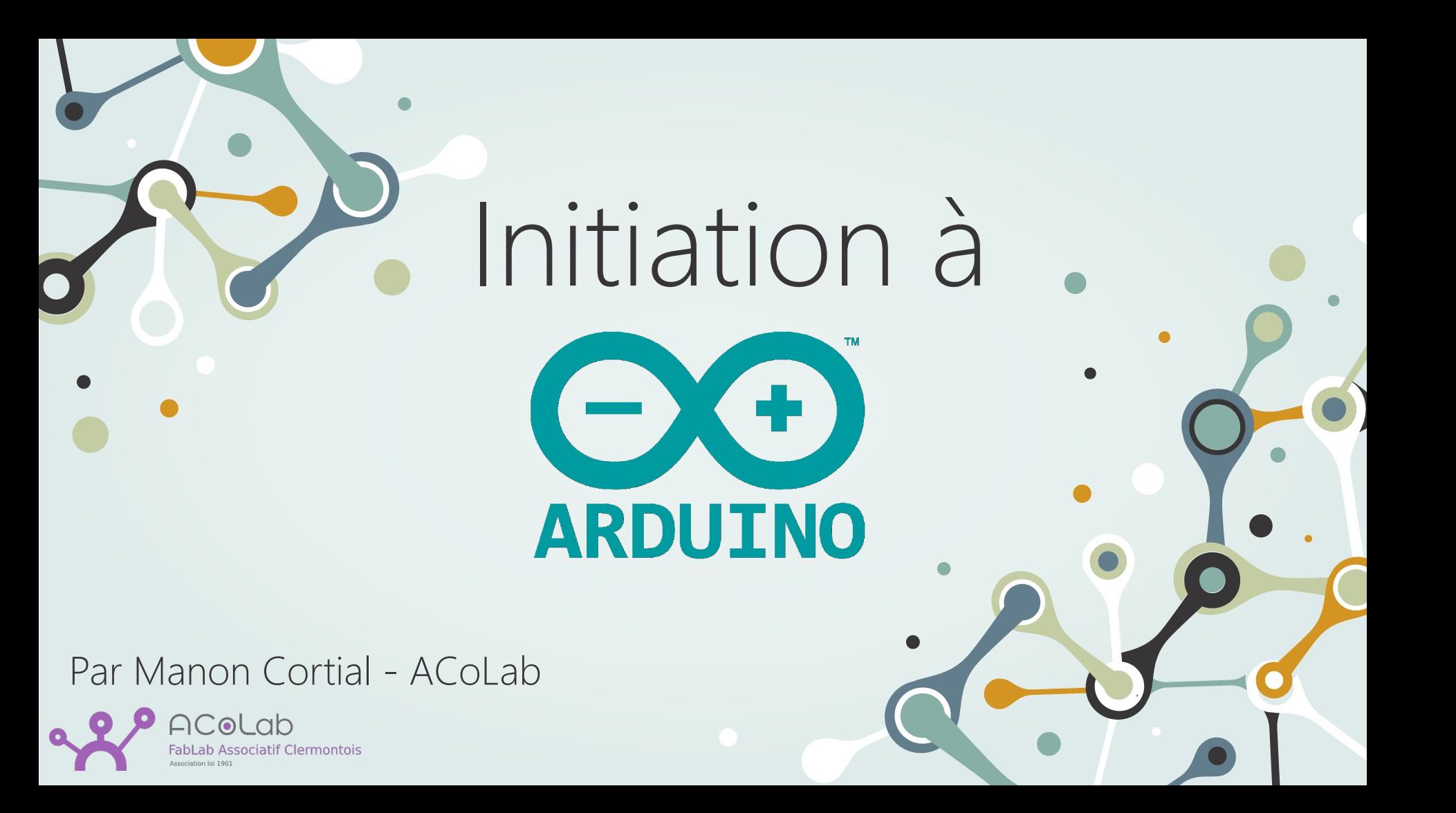

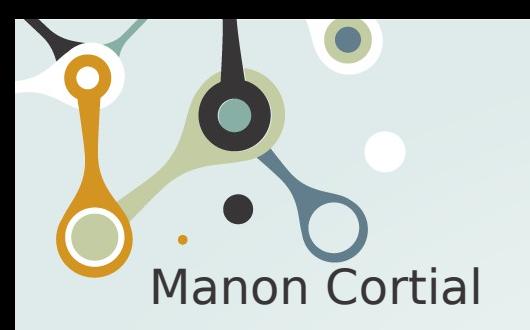

Qui suis-je ?

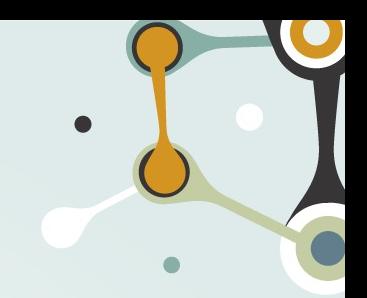

- Développeuse en informatique, robotique, analyse de données 3D
- Animatrice bénévole à l'ACoLab

![](_page_1_Picture_5.jpeg)

- Mise en commun de machines
	- Imprimante 3D, découpeuse laser, table de fraisage…
	- Atelier bois
- Apprentissage partagé
- Initiations

![](_page_2_Picture_0.jpeg)

Qui êtes vous ?

![](_page_2_Picture_2.jpeg)

Tour de table :

- Qu'espérez vous apprendre aujourd'hui ?
- Avez vous des connaissance en électronique ou informatique ?

### Arduino : qu'est ce que c'est ?

- Carte électronique programmable
- Pour l'apprentissage et le prototypage
- Open source et open hardware

![](_page_3_Picture_4.jpeg)

![](_page_3_Picture_5.jpeg)

### Arduino : qu'est ce que c'est ?

- 'Form factor' qui permet les extensions (shields)
- Editeur de code
- librairies

![](_page_4_Picture_4.jpeg)

![](_page_4_Picture_34.jpeg)

![](_page_5_Figure_0.jpeg)

![](_page_6_Picture_0.jpeg)

### TinkerCAD

#### Site éducatif

- Modélisation 3D
- Simulateur Arduino
- Simulateur de code

![](_page_6_Picture_6.jpeg)

# Hello, world! Objectif : faire clignoter une led

### Hello, world !

![](_page_8_Picture_1.jpeg)

Brancher l'arduino au PC

Si la carte n'est pas détectée automatiquement, installer le driver CH340G

Lancer l'IDE Arduino et sélectionner la carte Ouvrir file  $\rightarrow$  examples  $\rightarrow$  01. Basics  $\rightarrow$  Blink

Verify puis upload

![](_page_8_Picture_6.jpeg)

### Hello, world !

```
void setup() \{// initialize digital pin LED BUIL
  pinMode(LED BUILTIN, OUTPUT);
// the loop function runs over and o
void loop() {
  digitalWrite(LED_BUILTIN, HIGH);
  delay(1000);
  digitalWrite(LED BUILTIN, LOW);
  delay(1000);
```
Exercice : Changer la fréquence de clignotement

![](_page_9_Picture_3.jpeg)

## Circuit électrique

Objectif : créer un simple circuit led + résistance

![](_page_10_Picture_2.jpeg)

### Schéma électrique d'une led

![](_page_11_Figure_1.jpeg)

 $\bullet$ 

![](_page_12_Picture_0.jpeg)

### La platine de prototypage

![](_page_12_Picture_2.jpeg)

![](_page_13_Picture_0.jpeg)

### Calculer la Faire le circuit résistance

![](_page_13_Picture_2.jpeg)

 $\cdot$  - de la led = petite patte

Calculer la résistance |

- $\cdot$  Ualim = 5V
- $\cdot$  Ud = 2V
- $\cdot$  | = 20mA

![](_page_13_Figure_8.jpeg)

![](_page_14_Picture_0.jpeg)

Faire le circuit résis Calculer la résistance

- $\cdot$  Ualim = 5V
- $\cdot$  Ud = 2V
- $\cdot$  | = 20mA
- $R = 150\Omega$  (valeur minimale)

![](_page_14_Picture_51.jpeg)

![](_page_15_Picture_0.jpeg)

### Commander par l'Arduinconst int LED\_PIN = 8;

Changer le câblage pour alimenter le circuit sur une pin (par ex la 8) Modifier le code pour faire clignoter la led

```
// the setup function runs once w
void setup() \{// initialize digital pin LED B
// the loop function runs over an
void loop() {
    digitalWrite(LED_PIN, HIGH);
    delay(100);digitalWrite(LED PIN, LOW);
    delay(1000);
```
![](_page_16_Figure_0.jpeg)

# Ajouter un bouton

03

Et ne clignoter que quand il est appuyé

### Lire un bouton

![](_page_18_Picture_1.jpeg)

Ajouter un bouton poussoir

Le bouton a 4 pattes connectées 2 à 2

Utiliser l'ohmmètre pour déterminer qui est connecté à qui

Faire le circuit pour pouvoir lire la valeur du bouton

Résistance de pull-down

Dans le code, créer une variable pour lire le bouton Faire clignoter la led quand le bouton est enfoncé

![](_page_19_Figure_0.jpeg)

const int LED PIN =  $8$ ;  $const$  int BUTTON PIN = 10;

// the setup function runs once when you void setup()  $\{$ // initialize digital pin LED BUILTIN pinMode(LED PIN, OUTPUT); pinMode(BUTTON PIN, INPUT);

```
// the loop function runs over and over
void loop() { }if(digitalRead(BUTTON_PIN) == HIGH)digitalWrite(LED_PIN, HIGH); // tur
    delay(100);digitalWrite(LED \ PIN, \ LOW); //
                                     tur
    delay(1000);
```
# Lire un capteur analogique

Réagir à la luminosité

![](_page_21_Picture_0.jpeg)

### Lire un capteur

![](_page_21_Picture_2.jpeg)

Partir de l'exemple 03. Analog → AnalogInput Lecture du capteur Remise à l'échelle (fonction map) Debug avec Serial

```
int sensorPin = A\theta; // select the input pin for the potentiom
int ledPin = 13; // select the pin for the LED
int sensorValue = 0; // variable to store the value coming fro
```
#### void setup() {

```
// declare the ledPin as an OUTPUT:
pinMode(ledPin, OUTPUT);
Serial.begin(9600);
```
#### void  $loop()$  {

```
// read the value from the sensor:
sensorValue = analogRead(sensorPin);
Serial.print("valeur lue ");
Serial.println(sensorValue);
```

```
int convertedValue = map(sensorValue, 0, 150, 1000, 200);
Serial.print("valeur convertie");
Serial.println(convertedValue);
```

```
// turn the ledPin on
digitalWrite(ledPin, HIGH);
// stop the program for <sensorValue> milliseconds:
delay(convertedValue);
// turn the ledPin off:
digitalWrite(ledPin, LOW);
// stop the program for for <sensorValue> milliseconds:
delay(convertedValue);
```
![](_page_22_Picture_103.jpeg)

#### Output Serial Monitor  $\times$

File

(V

钉

m

47

```
Message (Enter to send message to 'Arduino Uno' on 'COM4')
```

```
valeur lue 0
valeur convertie 1000
valeur lue 0
valeur convertie 1000
valeur lue 0
valeur convertie 1000
valeur lue 0
```
### Faire tourner un servomoteur 05

Avec une position maximale réglable

![](_page_24_Picture_0.jpeg)

### Faire tourner un servomoteur

![](_page_24_Picture_2.jpeg)

Partir du circuit déjà fait

- Noter la broche PWM
- Utiliser le moniteur série pour voir la position
- Brancher un potentiomètre
- Créer une variable qui va de 0 à 180 en fonction du potentiomètre Ne tourner que jusqu'à cette valeur

![](_page_25_Picture_0.jpeg)

![](_page_25_Figure_1.jpeg)

# Et ensuite on fait quoi ?

À vous de choisir !

![](_page_27_Picture_0.jpeg)

### Liens utiles

![](_page_27_Picture_2.jpeg)

En français <https://www.arduino.cc/> <https://arduinogetstarted.com/fr/arduino-language-reference> <http://fantaisyland.fr/calcul-resistance-led/> <https://plaisirarduino.fr/moniteur-serie/> <http://raspblog.fr/arduino-utilisation-dun-ecran-lcd> https://www.arduino-france.com/tutoriels/comment-debuter-arduino/ https://www.generationrobots.com/fr/185-cartes-arduino

En anglais <https://www.makerguides.com/servo-arduino-tutorial/> MERCI

À vous de jouer !

Pour trouver de l'aide : Les forum en ligne Le fablab près de chez vous ! <https://forum.acolab.fr/>

CREDITS: This presentation template was created by **[Slidesgo](http://bit.ly/2Tynxth)**, including icons by [Flaticon](http://bit.ly/2TyoMsr), and infographics & images by **[Freepik](http://bit.ly/2TtBDfr)** 

Please keep this slide for attribution

![](_page_28_Picture_5.jpeg)